## **2022-2 Class feedback survey Participation guide**

## 1. How to participate in a survey

- 1) How to do it on pc
	- ① Academic Service → ② Course/Non-Academic → ③ Interim Survey Response → ④ Click [SURVEY PARTICIPATION]
	- $\rightarrow$  5 Click [Save] after answering the survey

\* Anonymity of survey responses is guaranteed.

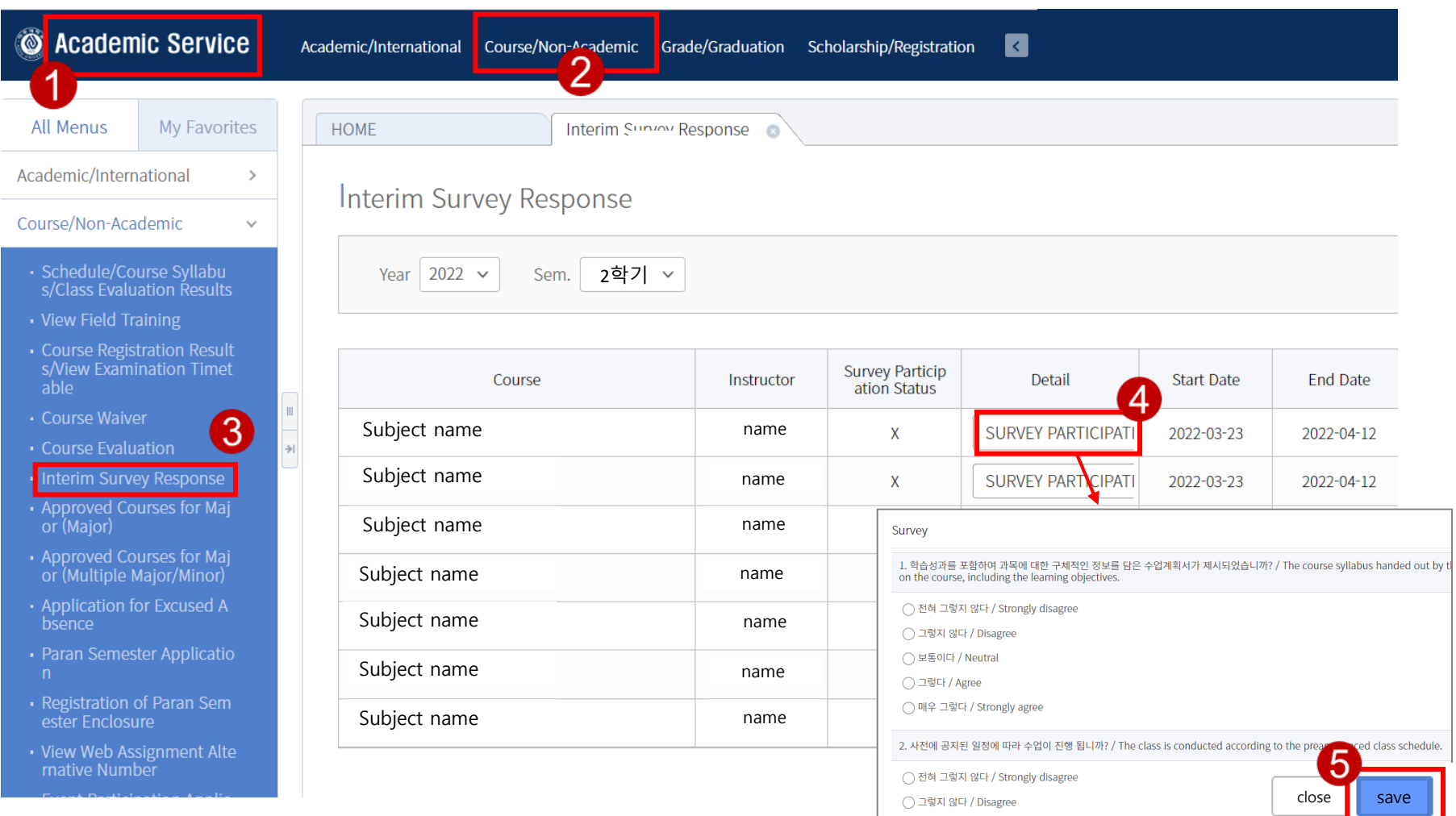